【1】アサガオを描きます

(1)花を描きます。

<花弁>

「挿入」→「図形」→「基本図形」→「円/楕円」で正円を描きます。SHIFTを押しながら描くと 正円になります。 図形を右クリックし、「図形の書式設定」→「塗りつぶし(グラデーション)」→ 「種類(放射)」→「方向(中央から)」を選び、分岐点を2か所にします。「線」→「線なし」 分岐点1…「その他の色」→「ユーザー設定」→RGB 255.0.102、「位置」→「0%」 分岐点2…「その他の色」→「ユーザー設定」→RGB 255.102.204、「位置」→「50%」

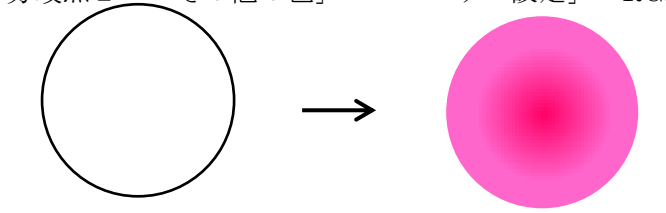

<曜>※花弁の中央にある放射状の組織

「星とリボン」→「星5」を選択し、星を描きます。

図形を右クリックして、「塗りつぶし(単色)」→「テーマの色」→「白、背景1」、「線」→「線なし」 図を参考に黄色のハンドルを図の矢印の方向へ動かし、細くします。 サイズは図を参考に調節してください。 最前面にして配置し、グループ化します。

完成したアサガオをアサガオ(A)とし、このあとコピー&ペーストで増やしていきます。

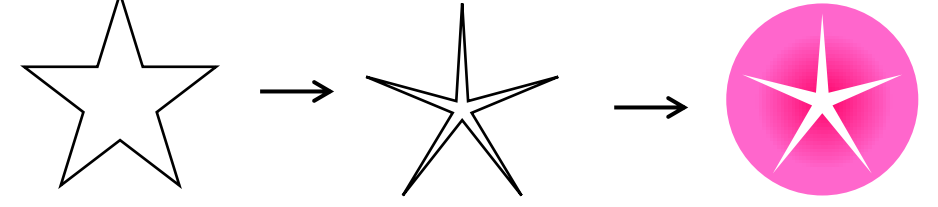

アサガオAをコピーし、横長に変形させます。

「基本図形」→「ハート」で細長のハートを描きます。ハートを最背面に、コピーしたアサガオと グループ化します。「塗りつぶし(単色)」→「テーマの色」→「白、背景1」、「線」→「線なし」 …アサガオ (B)

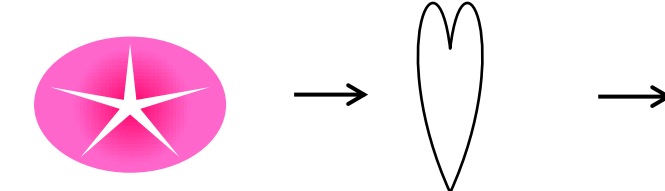

もう1度、アサガオ (A) をコピーします。

グループ化を解除し「図形の書式設定」→「塗りつぶし(グラデーション)」→分岐点を2か所にし、 「色」を設定します。分岐点1…「標準の色」「青」、「位置」「0%」、分岐点2…「標準の色」「薄い青」 「位置」→「50%」、再度グループ化 …アサガオ(C)

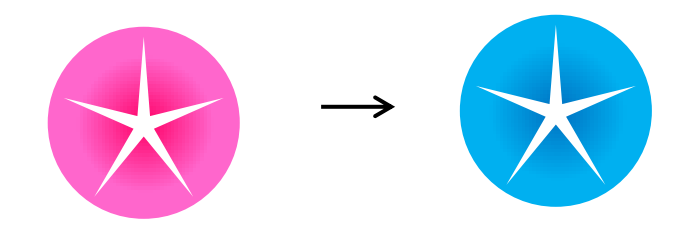

アサガオ(B)をコピーし、同じ要領で花弁だけを選択し、グラデーションの色を変更します。 色はアサガオ(C)と同じです。…アサガオ(D)

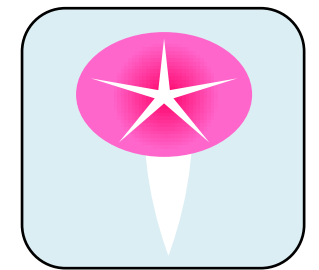

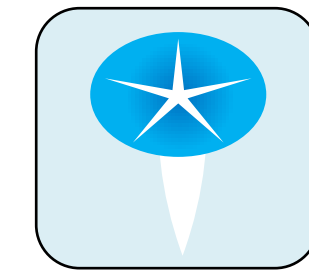

(2)つぼみを描きます。

「基本図形」→「ハート」で縦長のハートを描きます。

図形を選択して右クリック、「図形の書式設定」→「塗りつぶし(単色)」→「その他の色」→「ユーザー設定」 →RGB 255.102.204。「線」→「線なし」、「回転」「上下反転」。

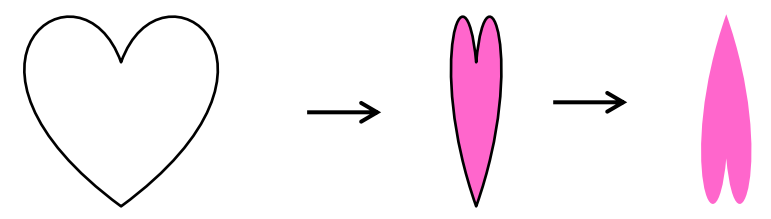

「基本図形」→「円/楕円」で縦長の楕円だえんを3つ描きます。 「図形の書式設定」→「塗りつぶし(単色)」→「テーマの色」→「白、背景1」 回転ハンドルを使い回転させ、ハートの上に最前面になるように並べます。

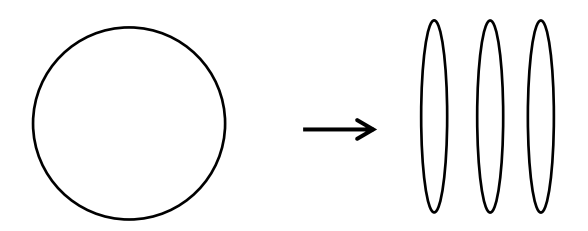

つぼみに合わせてサイズも変更します。 グループ化します。 次の項でも利用するため、1つコピーをとっておきます。

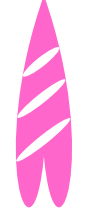

(3)がく片を描きます。

「基本図形」→「月」で図形を挿入します。回転ハンドルを使って回転させます。

ハンドル(黄)をドラッグして形を変形させます。「塗りつぶし(単色)」→「標準の色」→「薄い緑」 「線」→「線なし」

がく片の幅は(2)のつぼみに合わせ、図を参考につぼみの上に配置してグループ化します。

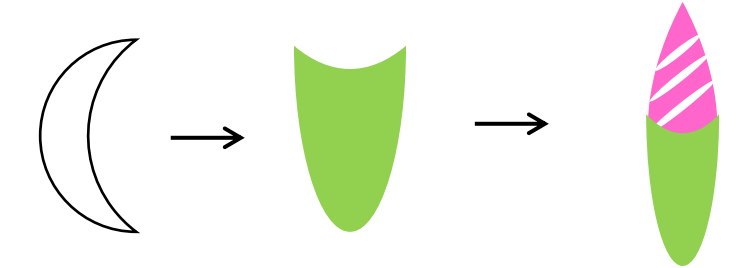

(2)の最後にコピーしておいたつぼみのハートの部分だけを選択して、色を変更します。

「塗りつぶし(単色)」→「標準の色」→「薄い青」

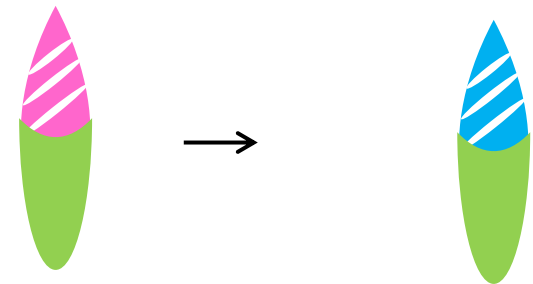

(4)葉を描きます。

「基本図形」→「ハート」で縦長のハートを描きます。

図形を右クリックし、「図形の書式設定」→「塗りつぶし(単色」→「標準の色」→「薄い緑」にします。 「線」→「線なし」コピーして大1枚、小2枚にします。

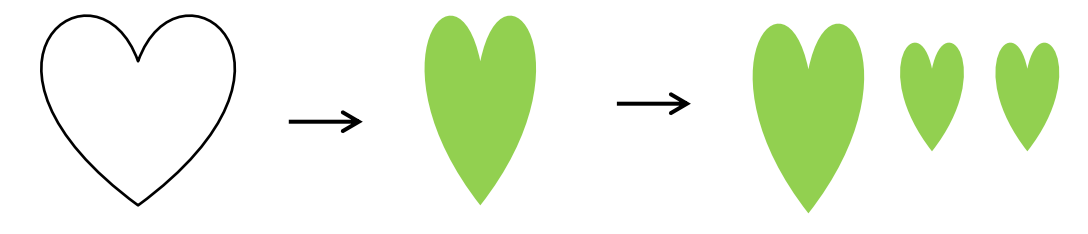

「基本図形」→「円/楕円」で円を描きます。

ハートと同じ色に設定し、ハート(大)の上に雫しずく型になるように配置して、グループ化します。

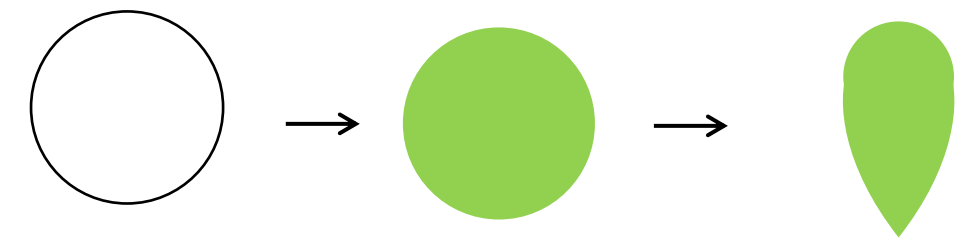

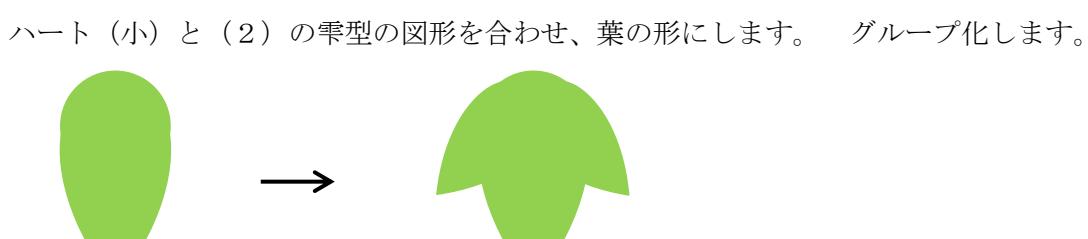

「基本図形」→「月」で細長い図形を描きます。 「図形の書式設定」→「塗りつぶし」→「標準の色」→「緑」、「線」→「線なし」 葉の上(最前面)になるように配置してグループ化します。 サイズは適宜、変更ハンドルを使い調節します。

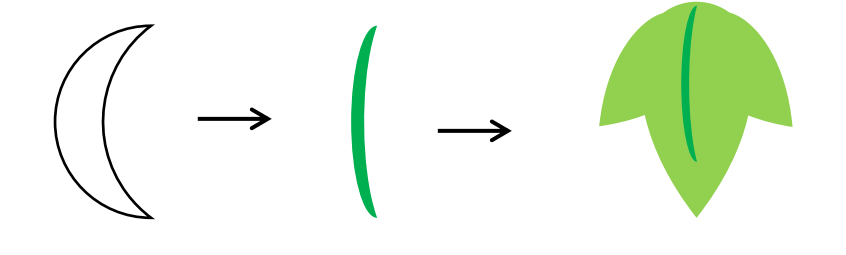

(5)ツル(茎)を描きます。

「図形」→「線」→「曲線」でマウスをドラッグして、左図のように頂点となる箇所でクリックを 繰り返しながら描いてきます。 図形を選択して右クリック、「図形の書式設定」→「塗りつぶしなし」

「線」→「線(単色)」→「輪郭の色」→「標準の色」→「薄い緑」にします。 線の太さを3pt程度にします。

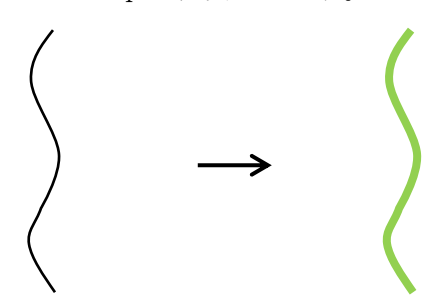

(6)アサガオを配置します。

アサガオ (A)、(C) はコピーして2つずつにします。アサガオ、つぼみ、茎、葉を並べておきます。 葉もコピーして大きさの違うものを3つ作っておきます。

茎を最背面にし、朝顔と葉とつぼみをサイズ調節し、「回転ハンドル」で方向を変えながら茎に配置します。 完成した2色のアサガオをそれぞれグループ化します。

グループ化したそれぞれのアサガオを、コピー&ペーストで2個ずつにしておきます。

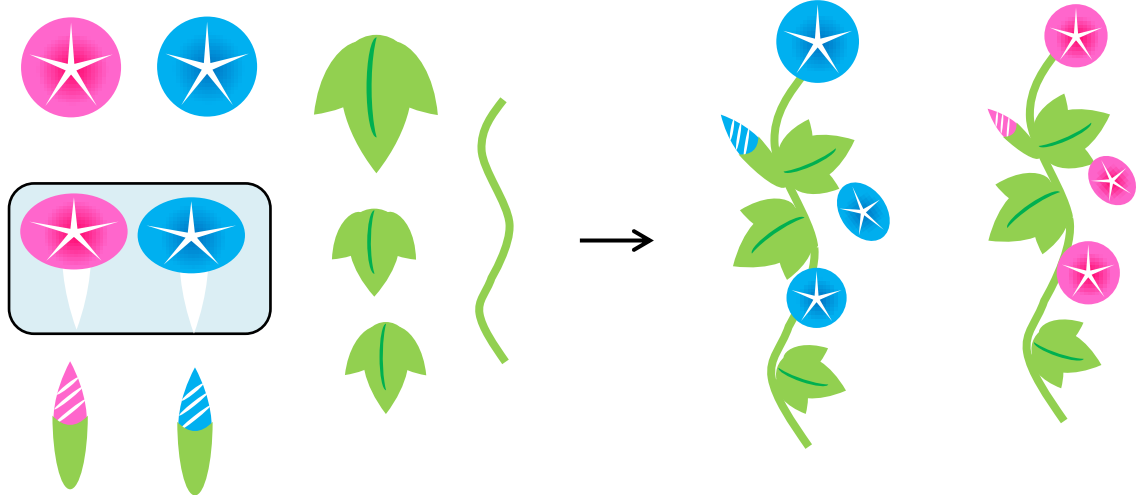

【2】メッセージを挿入します

(1)文字を入力します。

「挿入」→「テキストボックス」→「横書きテキストボックス」を選択します。

マウスポインターのマークが変わったらドラッグして文章を入れる枠を作り、好きな文字を入れます。

(テキストでは「夏のご挨拶申し上げます。」と入れます) 文字をドラッグして選択します。

自動的に書式ダイアログボックスが出るので「フォント」、「サイズ」、「色の変更」をします。

「フォント」→使用のパソコンに依存するので好きなフォントを選んでください。

「サイズ」→選択したフォントによって変わるので、バランスを見ながらサイズ変更してください。(テキス トでは「HGP行書体」「サイズ18pt」)

「色」→好きな色を指定してください。(テキストでは「テーマの色」→「青・アクセント1」)

夏のご挨拶

申し上げます

(2)文字枠を描きます。

「挿入」→「図形」→「基本図形」→「楕円」で横長の円を描きます。

図形を選択して右クリック、「塗りつぶしと線」→「塗りつぶし(単色)」→「テーマの色」→「白、背景1」 「線」→「線(グラデーション)」→お好みの青色系

「線の幅」→「6pt」 線幅は目安ですのでバランスが悪いときは幅を調節します。

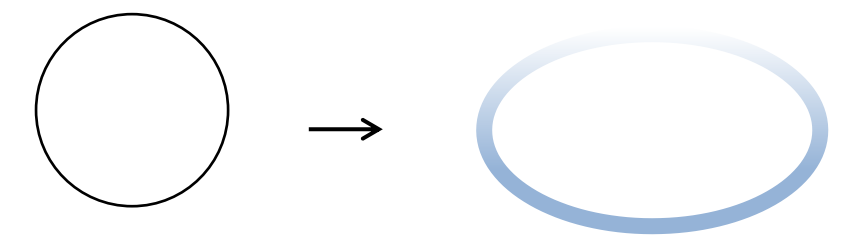

(3) 枠に影を付けます。

枠を選択して右クリック→図形の書式の設定→

「効果」→「影」→「標準スタイル」→「外側」→「オフセット(斜め右下)」を選択して影をつけます。

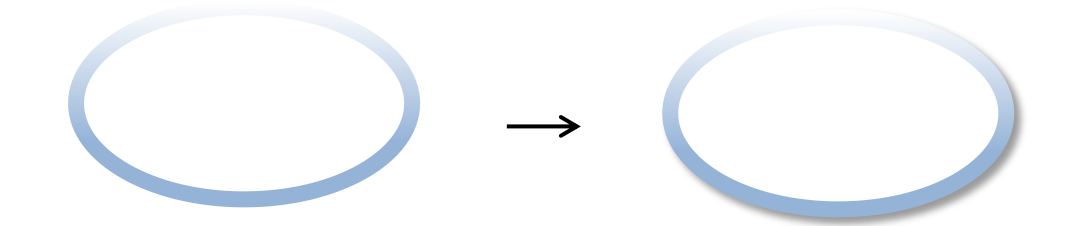

【3】背景を描きます

「図形」→「四角形」→「正方形/長方形」を選択して長方形を描きます。

図形を右クリックし、「図形の書式設定」→「塗りつぶし(グラデーション)」→「標準のグラデーション」 から→「夜明け」にします。

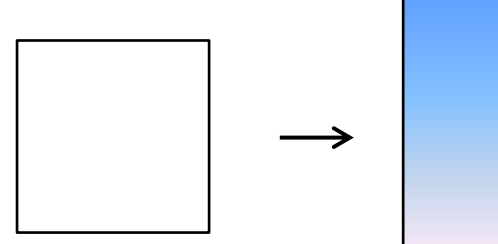

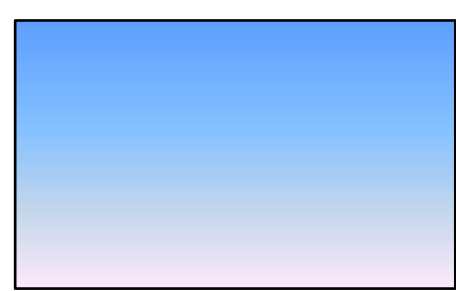

【4】配置します

アサガオとテキストが背景の前面になるように配置しグループ化します。

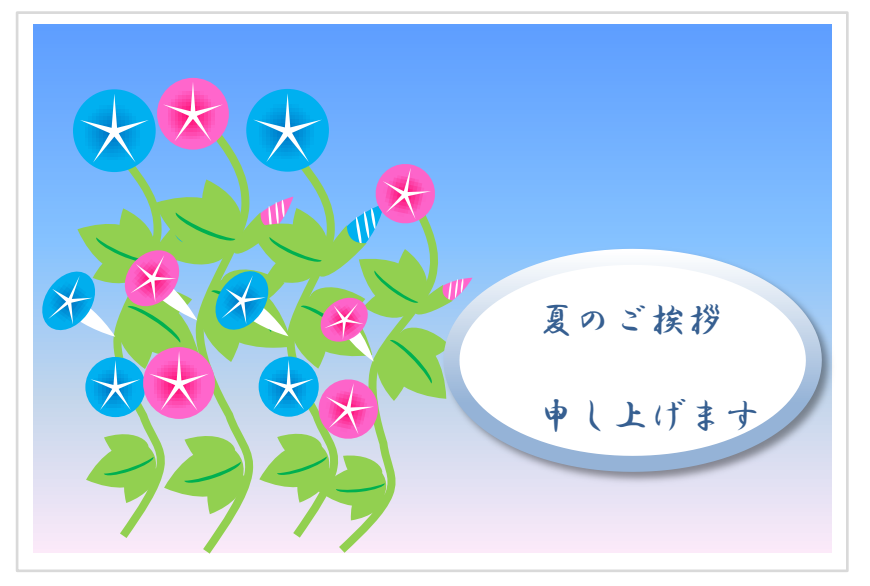